# **FLIPPITY**

A free online tool that allows you to quickly and easily create online flashcards or a game board from information in a Google Spreadsheet.

# Heres how it works: **Game Board**

- 1. Go to flippity.net
- 2. Follow the on-screen instructions and prompts to make a copy of the provided Google Spreadsheet.
- 3. Enter your questions and answers
- 4. Go to File to "Publish to web" & Copy the URL

| Category1                                               | Category2                                           |  |  |
|---------------------------------------------------------|-----------------------------------------------------|--|--|
| World Capitals                                          | The Simpsons                                        |  |  |
| What capital city opened the first subway in 1863?      | What street do the Simpsons live on?                |  |  |
| London, England                                         | Evergreen Terrace                                   |  |  |
| What is the most populous<br>capital city in the world? | What is the name of Apu's<br>convenience store?     |  |  |
| Beijing, China                                          | Kwik-E-Mart                                         |  |  |
| What is the highest capital city in the world?          | What is the name of<br>Springfield's baseball team? |  |  |
| La Paz, Bolivia                                         | The Springfield Isotopes                            |  |  |

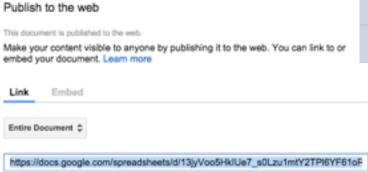

5. Paste this URL into your Spreadsheet

Get the Link to Your Filippity.net Quiz Show
Go to "File", "Publish to the web...", click "Start publishing", then paste the "Document link" below:

# Heres how it works: Flash Cards

- 1. Go to flippity.net
- 2. Follow the on-screen instructions and prompts to make a copy of the provided Google Spreadsheet.
- 3. Enter your questions and answers
- 4. Go to File to "Publish to web" & Copy the URL
- 5. Paste this URL into your Spreadsheet
- 6. Click the link
- 7. Use the icon in the lower right corner to flip and advance the flash cards

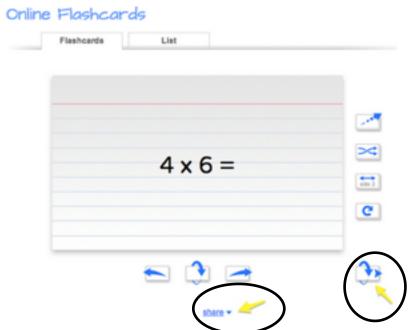

### **Adding Pictures-**

Just paste the URL (address) of a picture you find on the web in the appropriate cell.

URLs must end in ".gif", ".png", ".jpg", or ".jpeg".

Images are automatically resized to 220 pixels high. Smaller images load quicker.

(Be sure you have the legal right to use each image.)

# Adding Video-

Simply paste the YouTube "Share this video" link in the appropriate cell.

(The link should look like this:

http://youtu.be/GFIvXVMbII0.)

# Game Board FAQ's:

# **Adding Pictures-**

• In the appropriate cell, type: [[Image: followed by the URL (address) of a picture you find on the web followed by ]].

# e.g. [[Image:http://upload.wikimedia.org/wikipedia/en/8/8d/Milhouse.PNG]]

You may include text before or after the image.

Images are automatically resized to 400 pixels high.

(Be sure you have the legal right to use each image.)

## Adding YouTube Videos in Game Board-

• In the appropriate cell, type [[ followed by YouTube's "Share this video" link followed by ]].

# e.g. [[http://youtu.be/kwFvJog2dMw]]

You may include text before or after the video

# Under File, Publish to the Web... Make sure Automatically republish when changes are made is checked, then go ahead and make changes to your Google Spreadsheet.

\*Your changes will automatically be reflected, no need to get a new link

# If you don't need all 30 question fields-

- Type an X in each category you don't want to use (the gray cells, not the blue) and that column won't display.
- Type an X in any question cell and that row won't display.

### To change Team Names-

With Game Board open in your browser just click on a Team Name to edit. (These are not saved so they will have to be updated each time game is played)